Пользовательская инструкция по подключению устройства **Робот-пылесос Xiaomi Roborock S5 MAX** для клиентов интернет-магазина «Румиком»

 $\blacksquare$ 

# **Подключение**

Для подключения Робота-пылесоса к телефону Вам потребуется приложение Mi Home, доступное для скачивания в Play Market и App Store. **Шаг 1.** Предварительно зарядите пылесос. Убедитесь, что телефон подключен к Wi-Fi-сети на частоте 2.4 ГГц.

Запустите приложение Mi Home. Для добавления устройства необходимо нажать **«+»** в правом верхнем углу.

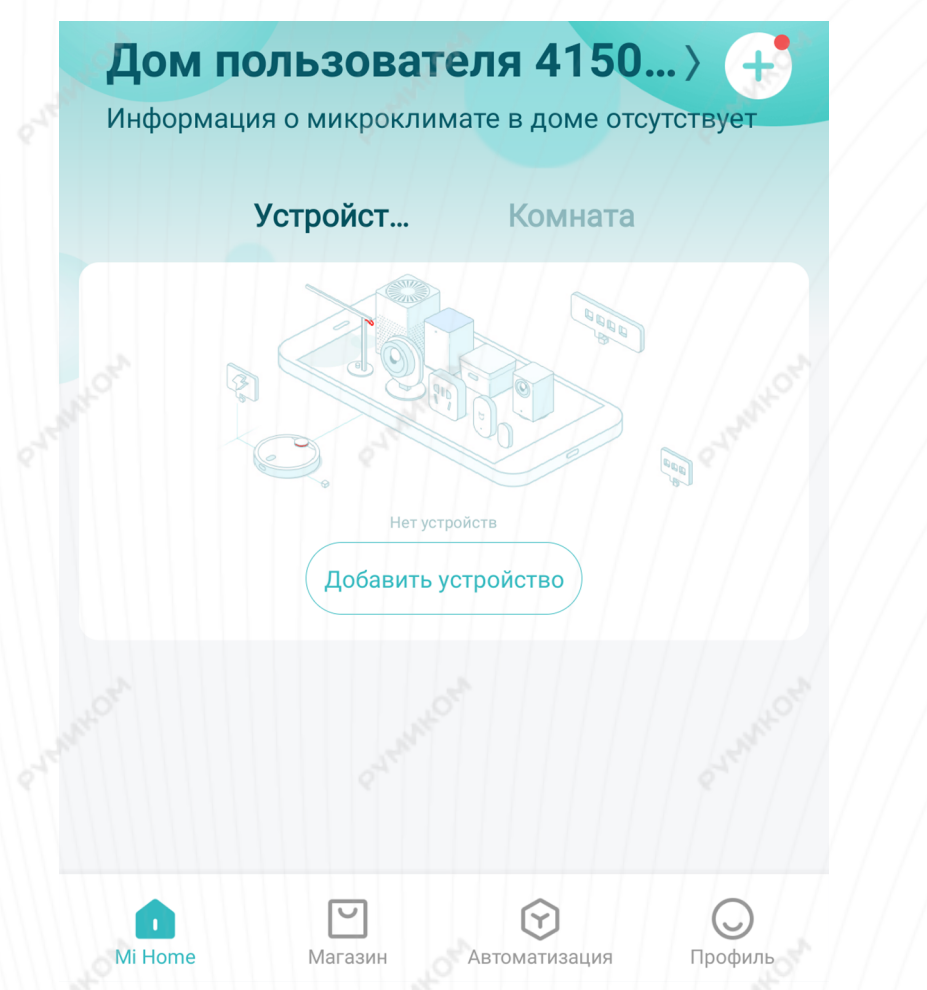

**Шаг 2.** Для автоматического поиска устройств приложение предложит Вам включить Bluetooth. После этого Вы сможете подключить устройства поблизости. Для подключения нажмите на изображение робота-пылесоса.

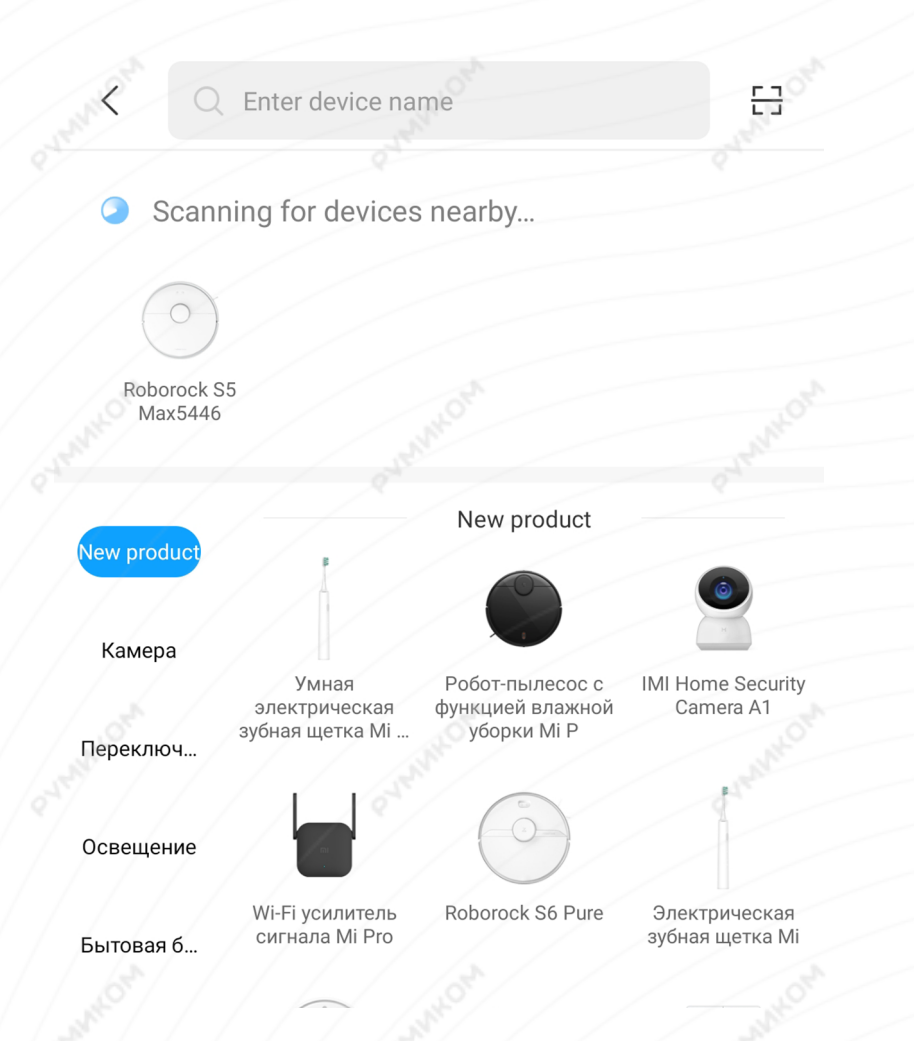

Если по каким-либо причинам устройство не распознается автоматически или Вы не воспользовались автоматическим поиском, то Вы можете добавить устройство вручную. Для этого нажмите на кнопку «**Добавить вручную**», из списка устройств выберите «**Roborock S5**» во вкладке «**Бытовая техника**».

**Шаг 3.** Приложение попросит Вас сбросить настройки пылесоса. Зажмите две кнопки на корпусе пылесоса как показано на картинке и дождитесь голосового сигнала. Настройки Wi-Fi сброшены.

#### Робот-пыле... Переключ... Освещение Mi Robot Vacuum Roborock S5 Xiaowa E Series Бытовая б... Кухонная э... Xiaowa C1 Робот-пылесос с Робота-уборщика функцией влажной Viomi уборки Мі Очистка в... Датчик Roborock S6 Pure Roborock S6 Робот-пылесос с функцией влажной Устройств **уборки Мі Р** Бытовая т... Roborock S5 Max Здоровье Зубная щетка

## **Roborock S5 Max**

Откройте верхнюю крышку робота, чтобы открыть индикатор WiFi. Нажмите кнопку питания и кнопку возврата в течение 3 секунд. Когда раздастся сигнал «Сбросить WIFI» и индикатор быстро начнет мигать, устройство перейдет в режим распределения.

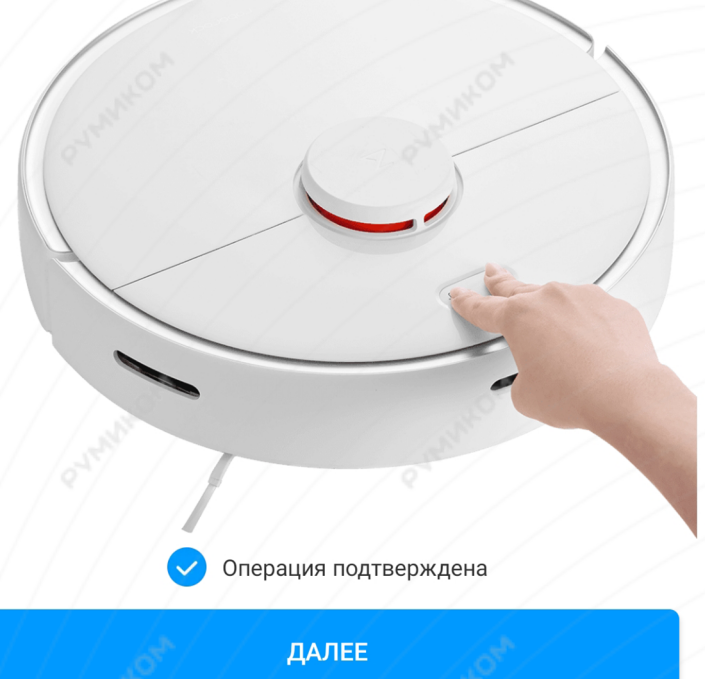

**Шаг 4.** В следующей вкладке выберите Вашу домашнюю сеть Wi-Fi, к которой подключен смартфон.

Выберите маршрутизатор

Подключить к другому маршрутизатору

 $(\cdots)$ 

После этого начнется подключение и обновление устройства.

 $\langle$ 

 $>$  rumi

Сохранено

**Шаг 5.** После успешного подключения устройства Вы можете выбрать его расположение. Расположение устройства при необходимости можно изменить в настройках.

**DANNAKOW** 

Успешно подключен

Выбрать комнату

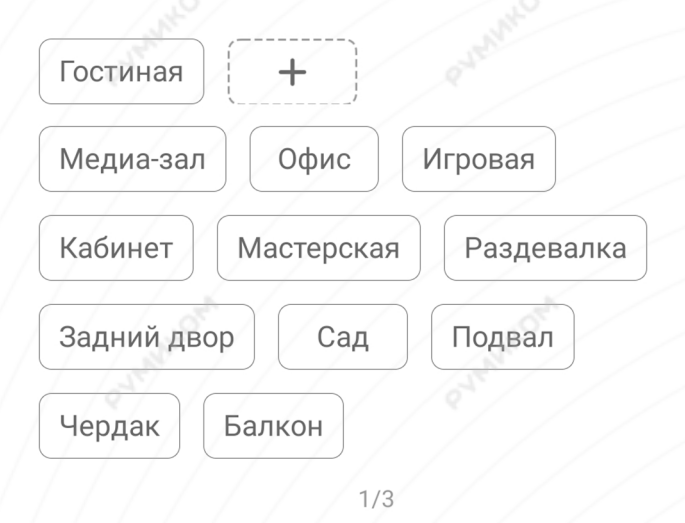

Пропустить

**Шаг 6.** На следующем шаге Вы можете переименовать устройство. Рекомендуется устанавливать наименования устройств на кириллице (на русском языке).

**Шаг 7.** Вы можете добавить Mi аккаунты для совместного использования пылесоса.

Успешно подключен

 $\circ$ 

 $2/3$ 

ДАЛЕЕ

Имя устройства

Roborock S5 Max

Готово

Успешно подключен

Разделить доступ к устройству с

 $+$ 

Добавит

 $3/3$ 

**НАЧАЛО РАБОТЫ** 

# **Функционал**

В центре главного экрана отображается карта помещения, которую составил робот и его текущее местоположение.

В верхней части отображено имя пылесоса, в каком режиме он находится в данный момент, информация о количестве пройденного расстояния, времени уборки и уровень заряда аккумулятора.

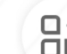

 - Можно выбрать режим уборки и уровень воды;

Кнопка **«Зона»** позволит отправить пылесос в определенную точку на Вашей карте;

Кнопка **«Док-Станция»** отправит робота на зарядку;

Кнопка **«Уборка»** запустит последовательную уборку.

В правом верхнем углу три точки открывают дополнительные настройки робота.

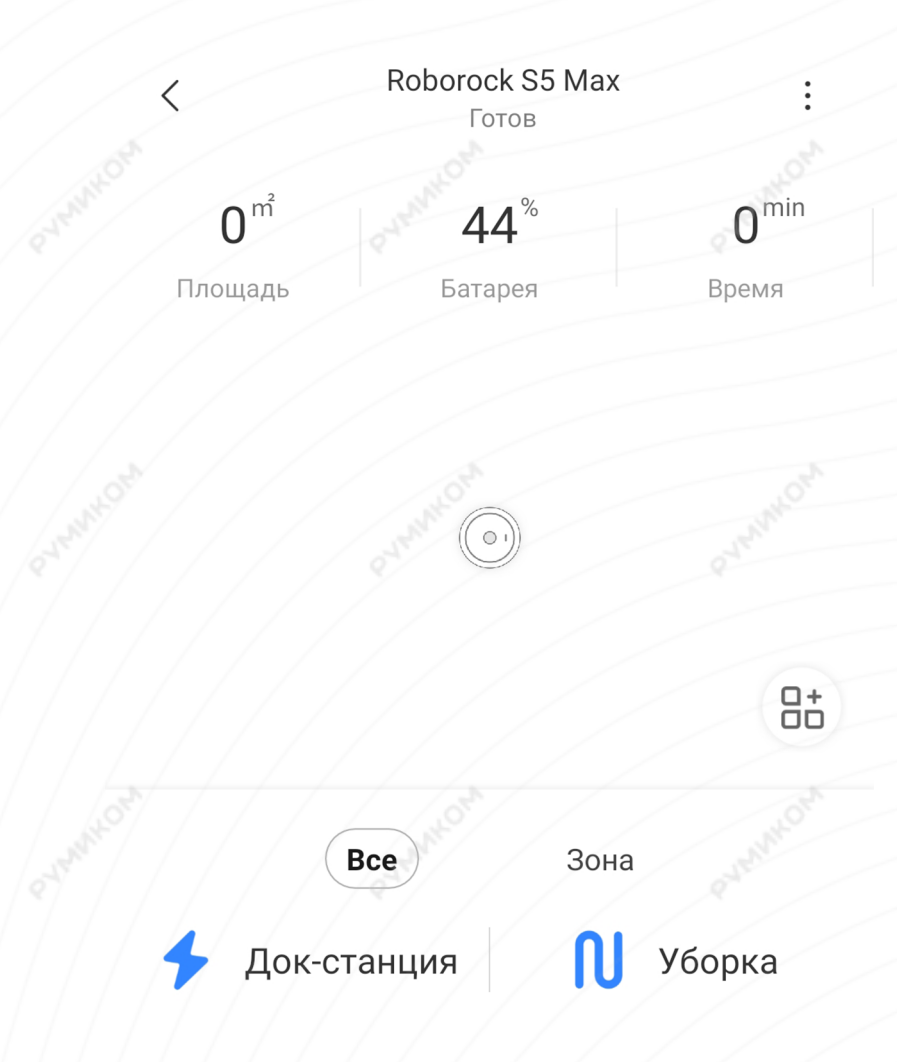

#### **Дополнительные настройки**

**«Таймер» -** можно установить время для автоматической уборки;

**«Голос и громкость»** - сменить голосовые пакеты пылесоса и настроить громкость уведомлений; **«Режим уборки»** - выбрать интенсивность уборки: тихая, сбалансированная, турбо и макс; **«История уборки»** - записи о времени начала, конца и площади уборки; **«Дистанционное управление»** - ручное

управление пылесосом.

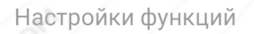

Настройки пылесоса

Таймер

Голос и громкость

Точки маршрута

Дистанционное управление

История уборки

#### Обслуживание

#### Связаться с отделом обслуживания клиентов

#### **Настройки пылесоса**

Включите **«Режим сохранения карты»** для создания виртуальных стен; Включите **«Режим ковра»** для лучшего очищения ковровых покрытий; Включите **«Режим Do Not Disturb»** во время которого пылесос не будет проводит уборку и не будет проводить уборку и издавать голосовые уведомления.

## Настройки пылесоса

#### Режим сохранения карты

После включения можно использовать «Управление картой» для настройки виртуальных стен и запретных зон. \*Включать и отключать эту функцию можно только в режиме ожидания.

### Режим ковра

 $\overline{\left\langle \right\rangle }$ 

В режиме ковра основное устройство будет распознавать ковры и автоматически увеличивать мощность всасывания

## Режим DND

Установите время, когда основное устройство не будет выполнять уборку и воспроизводить голосовые команды

Начало

# **Дополнительная информация**

## **Если устройство не подключается:**

- **•** В настройках Mi Home укажите европейский регион или Россия;
- В настройках домашней Wi-Fi сети смените пароль на буквенно-циферный вариант (без спецсимволов);
- В настройках DHCP роутера задайте статический IP-адрес для шлюза (MAC-адрес можно узнать, подключившись к Wi-Fi сети шлюза);
- Попробуйте подключить с другого телефона или с другой версии приложения;
- Попробуйте другого интернет провайдера, например расшарьте Wi-Fi с телефона;
- Разрешите приложению Mi Home определение местоположения;